## **วิธีดูรายงานการใช้ห้องประชุมออนไลน์ KU Webex Meeting**

## **ส าหรับผู้ที่เป็นเจ้าของห้องประชุมออนไลน์(Host)**

1) เข้าไปที่เว็บไซต์ https://ku-edu.webex.com เข้าใช้ระบบ โดยคลิกที่ปุ่ม

ใส่อีเมล์ KU Google account@ku.th และ Password (รหัสผ่าน)

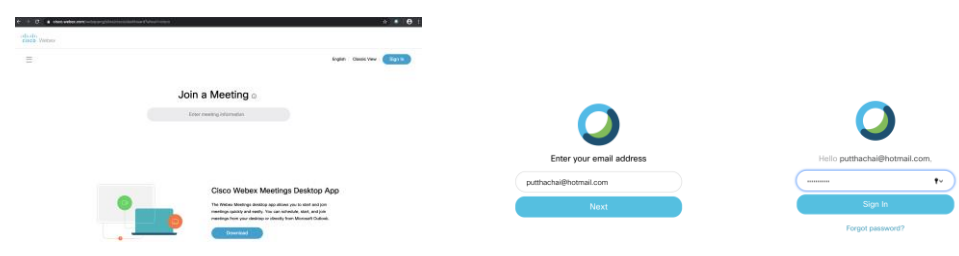

2) ที่หน้าแรก (Home)

ให้คลิกที่ เพื่อเข้าไปดูข้อมูลการใช้งานต่าง ๆ

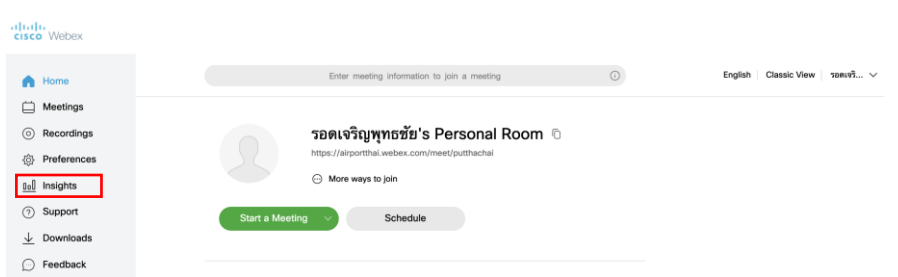

3) ข้อมูลที่แสดงในหน้าจอของ Insights จะสรุปการใช้งานห้องประชุมย้อนหลังกลับไปได้ถึง 6 เดือน ให้คลิกที่ เพื่อกลับไปที่หน้าจอรายงานระบบแบบเดิม (Classis View) เพื่อเรียกดูข้อมูล เพิ่มเติม

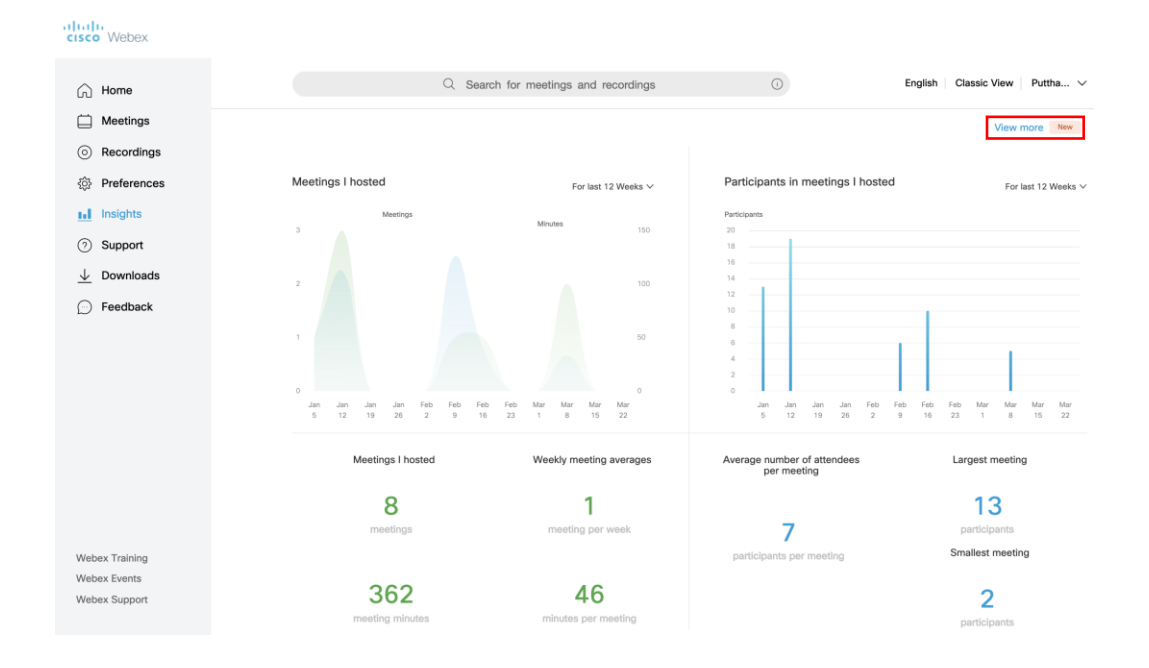

- 4) ที่หน้าจอของ My Webex Reports จะเห็นรายชื่อหัวข้อรายงานต่างๆ ที่เราสามารถเข้าไปดูได้ ส าหรับ Cisco Webex Meeting จะมีรายงาน 2 หัวข้อ คือ
	- Usage Report ดูข้อมูลการใช้งานการประชุมออนไลน์
	- Meeting Recording Report. ดูรายชื่อผู้ที่เข้าไปดาวน์โหลดหรือดูบันทึกการประชุม

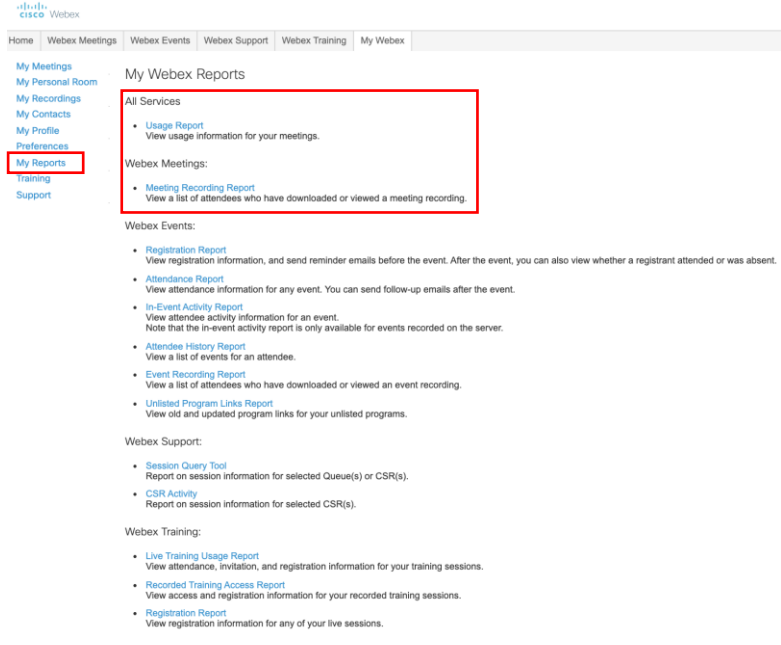

**5) ดูข้อมูลการประชุมออนไลน์และรายละเอียดของผู้เข้าร่วมประชุม**

ให้คลิกที่ เพื่อเปิดข้อมูลขึ้นมา ซึ่งท่านสามารถดูข้อมูลย้อนหลังกลับไปได้ 3 เดือน

### Usage Report

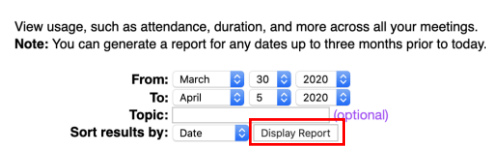

เมื่อเลือกช่วงเวลาของการประชุมแล้ว ให้คลิกที่ pisplay Report ระบบจะแจ้งชื่อการประชุมออนไลน์ใน ช่วงเวลาที่เลือกออกมา

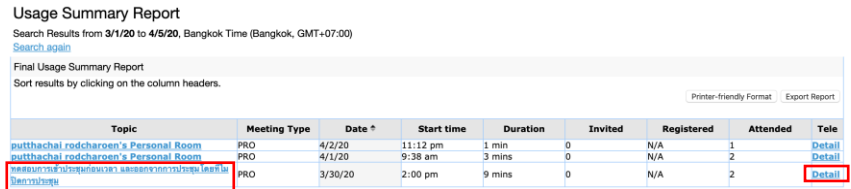

สามารถดูข้อมูลของการประชุม โดยคลิกที่

โดยในรายงานนี้จะมีข้อมูลของเวลาเริ่มและปิดการประชุมจริง ระยะเวลาที่ใช้ในการประชุม และ จ านวนผู้เข้าร่วมประชุม

#### Audio Detail Report

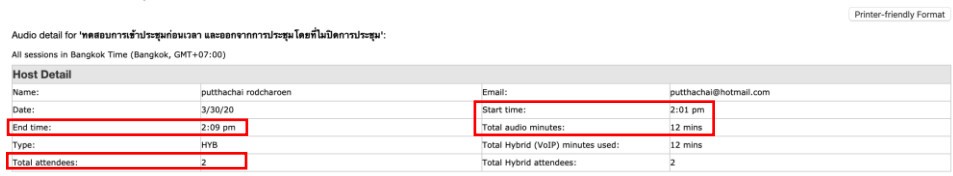

สามารถดูรายละเอียดของผู้เข้าร่วมประชุม โดยคลิกที่ชื่อการประชุมออนไลน์ที่ต้องการดู ข้อมูล เช่น <mark>กลอบการเข้าประ</mark>

โดยในรายงานนี้จะมีข้อมูลของ ชื่อและอีเมล์ผู้เข้าร่วมประชุม เวลาเริ่มและออกจากการ ประชุมจริงของแต่ละคน ระยะเวลาที่อยู่ในการประชุม และข้อมูลอื่น ๆ ที่ตั้งค่าไว้ให้ผู้เข้าร่วมประชุม กรอกตอนลงทะเบียน (registration)

<u>พetwork joined from:</u> จะแสดง External หากเป็นผู้ร่วมประชุมจากภายนอก (ไม่ได้มีบัญชี ผู้ใช้งานใน Webex organization เดียวกับท่าน) จะแสดง Internal หากเป็นผู้ร่วมประชุมจากภายใน (มีบัญชีผู้ใช้งานใน Webex organization เดียวกัน)

Session Detail Report

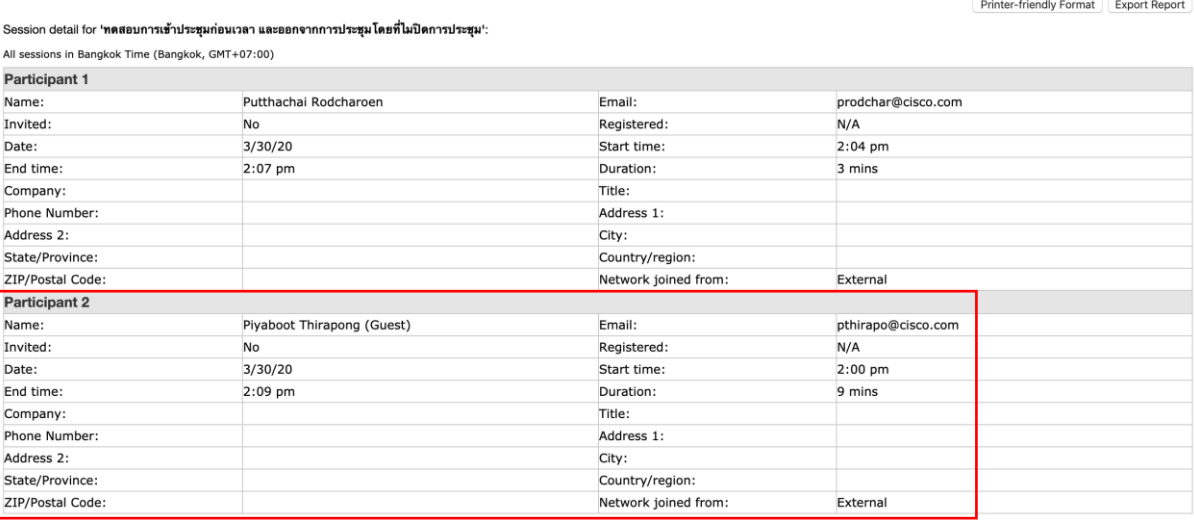

### **6) ดูข้อมูลบันทึกการประชุมออนไลน์**

- คลิกที่เมนู เพื่อกลับไปที่หน้าจอ My Webex Reports

- คลิกที่ Meeting Recording Report เพื่อเปิดข้อมูลรายชื่อผู้ที่เข้าไปดาวน์โหลดหรือดูบันทึกการประชุม ซึ่ง สามารถดูข้อมูลย้อนหลังกลับไปได้ 3 เดือน

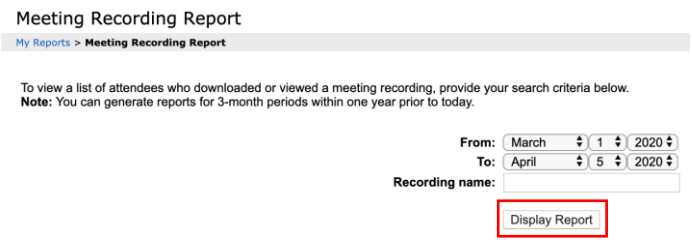

เมื่อเลือกช่วงเวลาของการประชุมแล้ว ให้คลิกที่ <sub>Display Report</sub> ระบบจะแจ้งชื่อบันทึกการ ประชุมออนไลน์ในช่วงเวลาที่เลือกออกมา

โดยในรายงานนี้จะมีรายชื่อการประชุมออนไลน์ จำนวนผู้ที่ดูบันทึกการประชุม จำนวนผู้ที่ ดาวน์โหลดบันทึกการประชุม และระยะเวลาของบันทึกการประชุม

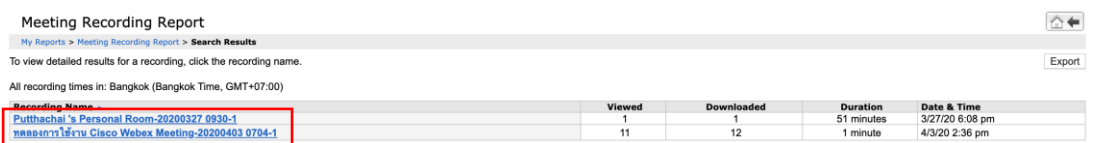

สามารถดูรายละเอียดของผู้ที่เข้าไปดูหรือดาวน์โหลดบันทึกการประชุม โดยคลิกที่ชื่อการ ประชุมออนไลน์ที่ต้องการดูข้อมูล เช่น <u>หลองการใช้งาน Cisco Webex Meeting-20200403 0704-1</u>

โดยในรายงานนี้จะมีข้อมูลของ รายชื่อและอีเมล์ของผู้เข้าไปดูหรือดาวน์โหลดบันทึกการ ประชุม เวลาที่เข้าไป

# จะแสดง Download หากเป็นเป็นผู้ที่เข้าไปดาวน์โหลดบันทึกการประชุม จะแสดง View หากเป็นเป็นผู้ที่เข้าไปดูบันทึกการประชุม

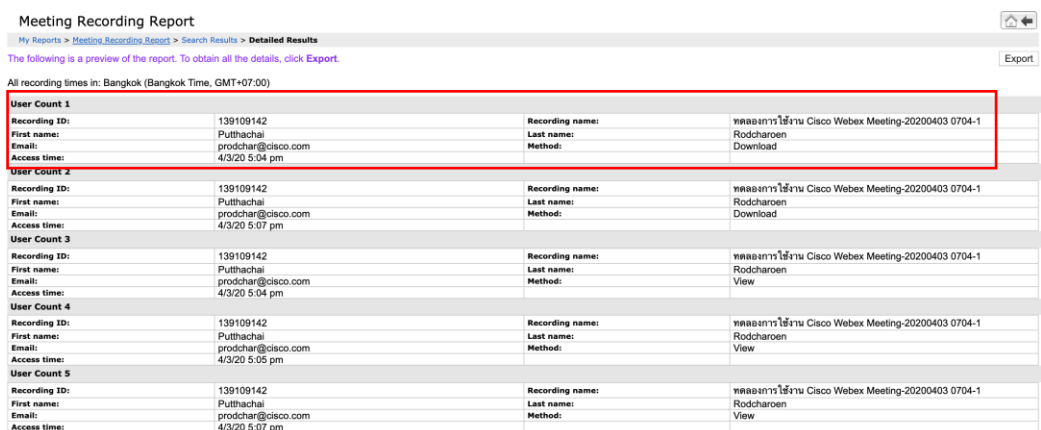